## C110+,C310+,C200,C100 S 升级流程

1 step: download update tool and update Date, as show: website: [www.szcreator.com](http://www.szcreator.com/)

if you had installed the update tool, you only need to download the update date.

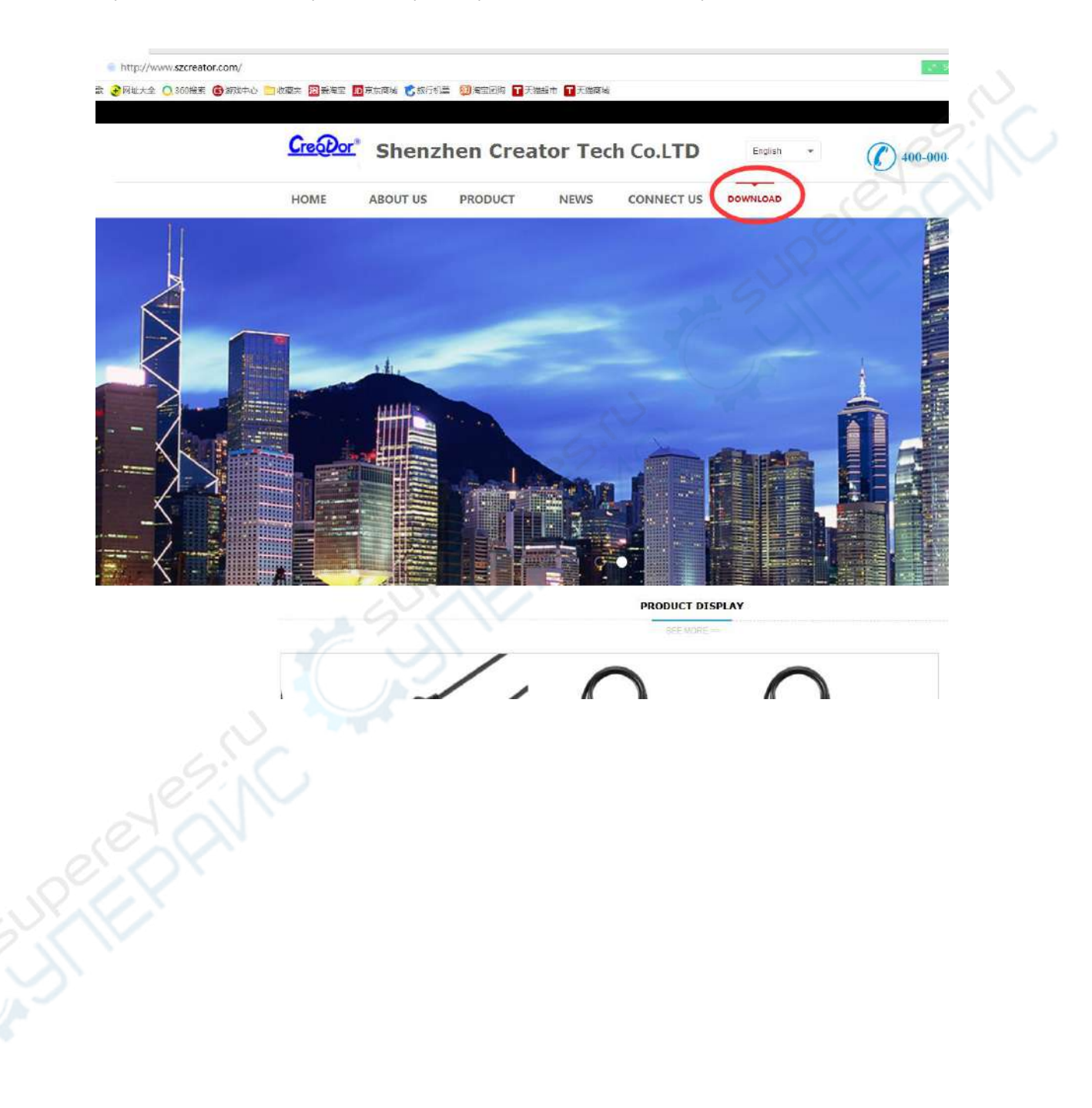

Click [ DOWNLOAD] , and select the update date which do you update

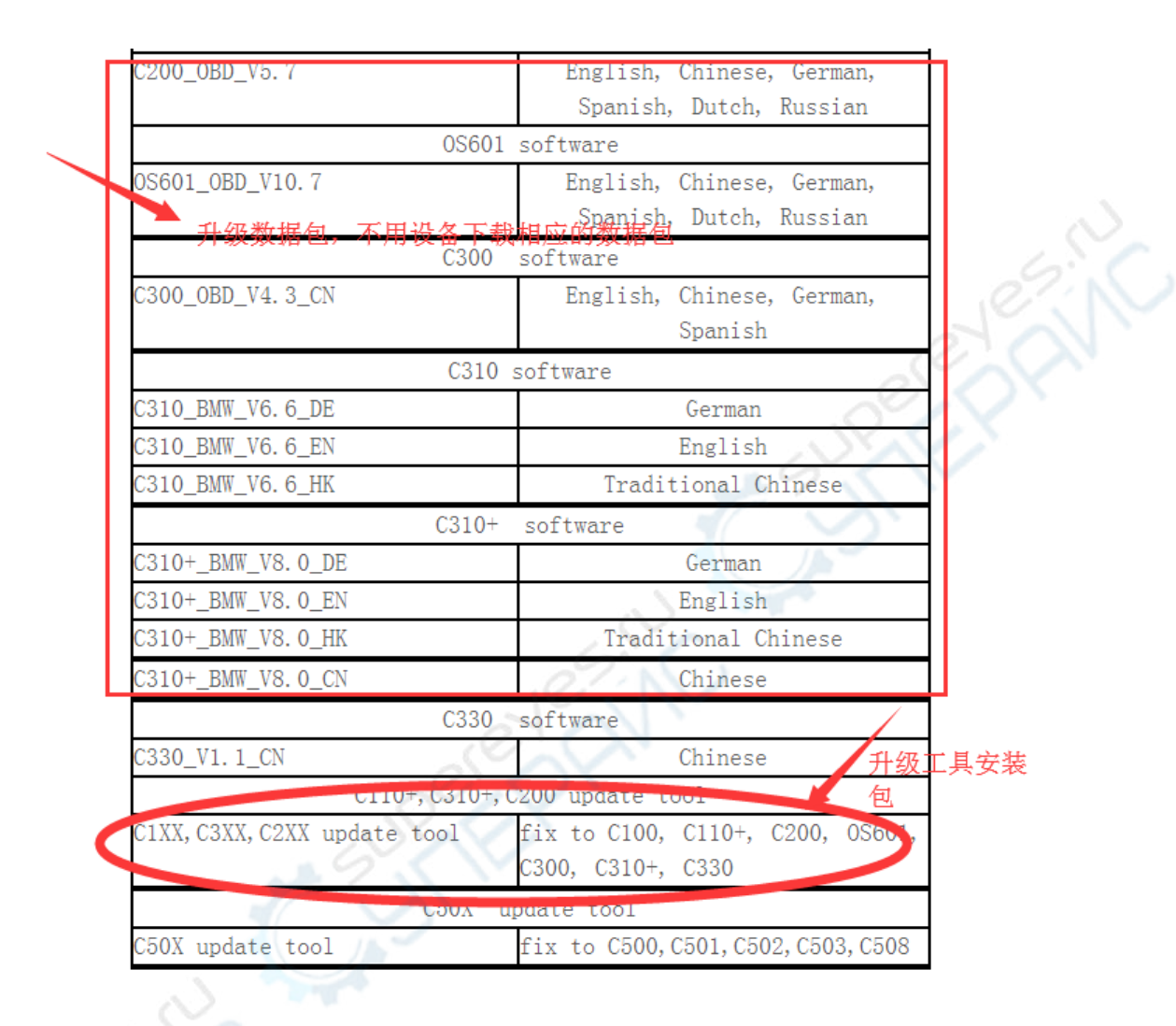

## Update tool download:

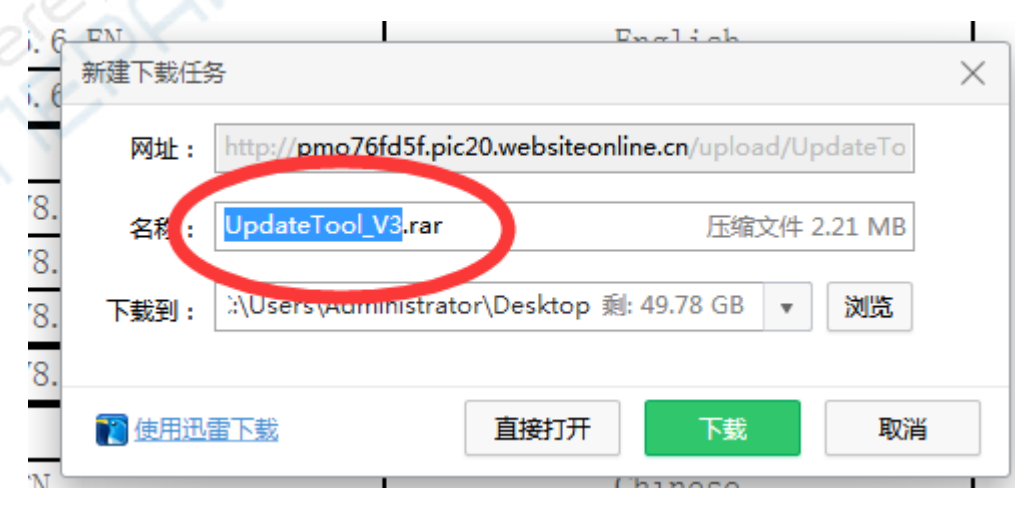

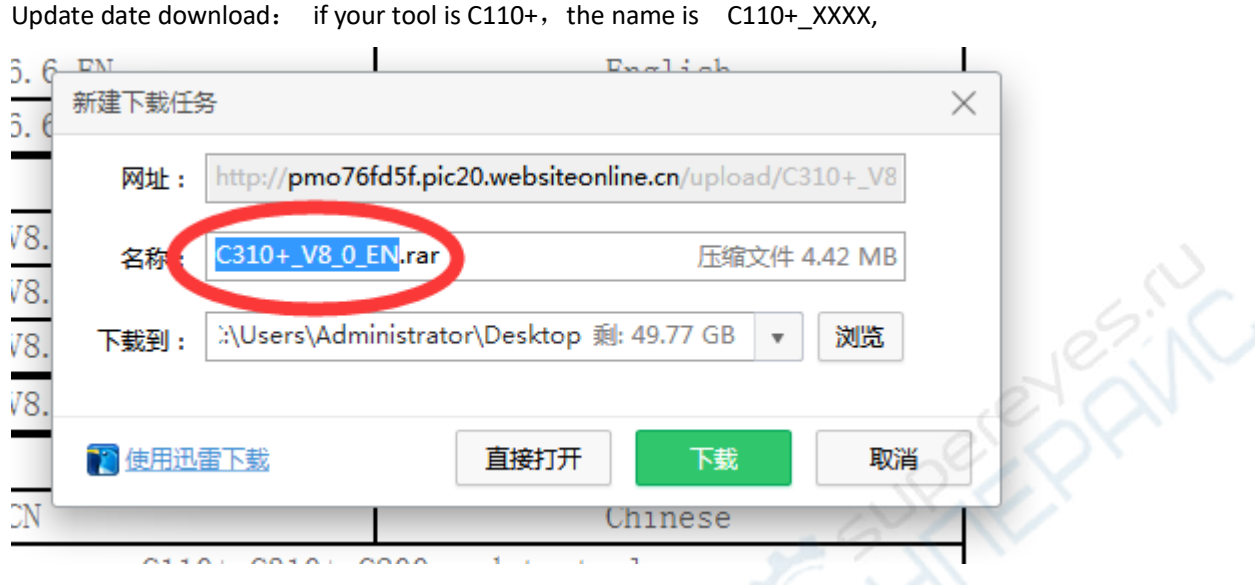

2 step: install the update tool to PC. (only support windows OS), if you had setup, you do not need to do this

1. Unzip the file UpdateTool\_V3.RAR, and run the EXE file, start install

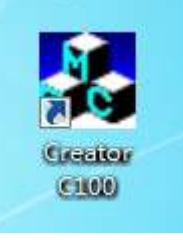

2. After install, there is a icon in the desktop, as show:

3 step: unzip update date, you will havc a BIN file, save this BIN file to PC:

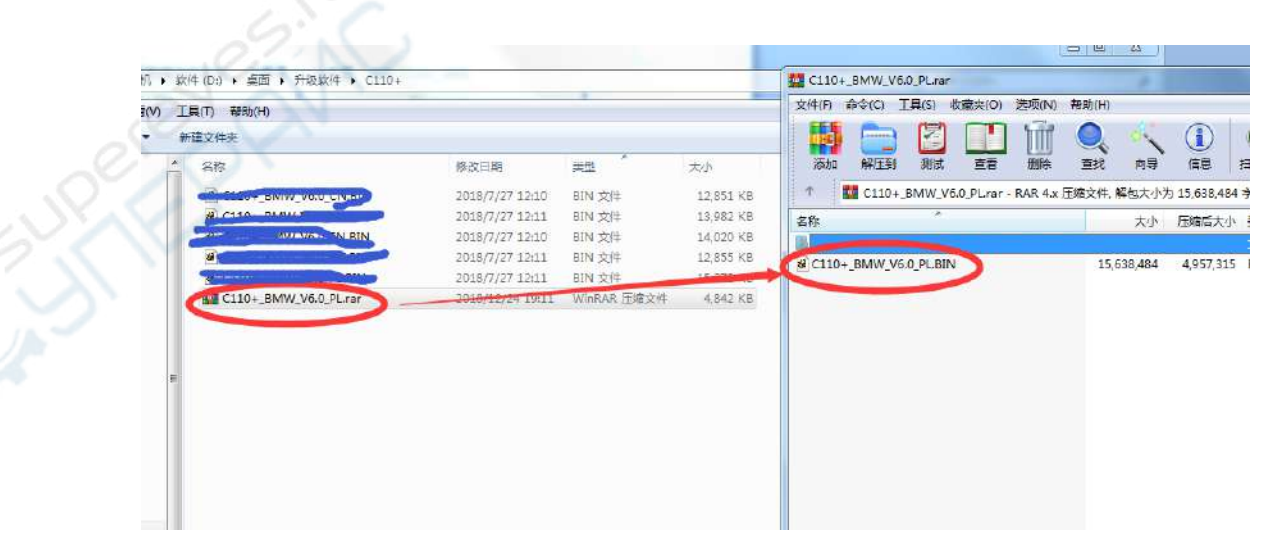

4 step: Use the USB cable connect tools to PC, and run the update tool on PC, as show. the update tool will display USB connect, as show :

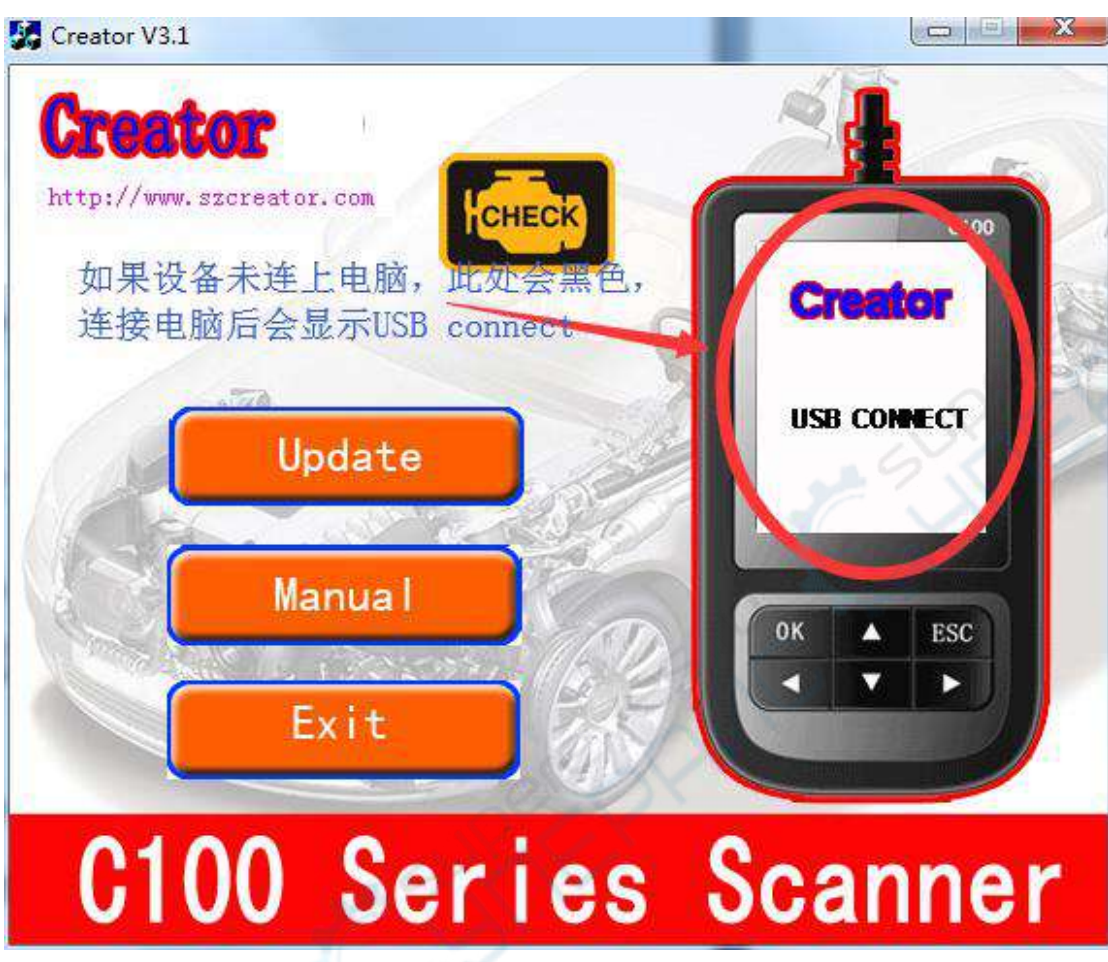

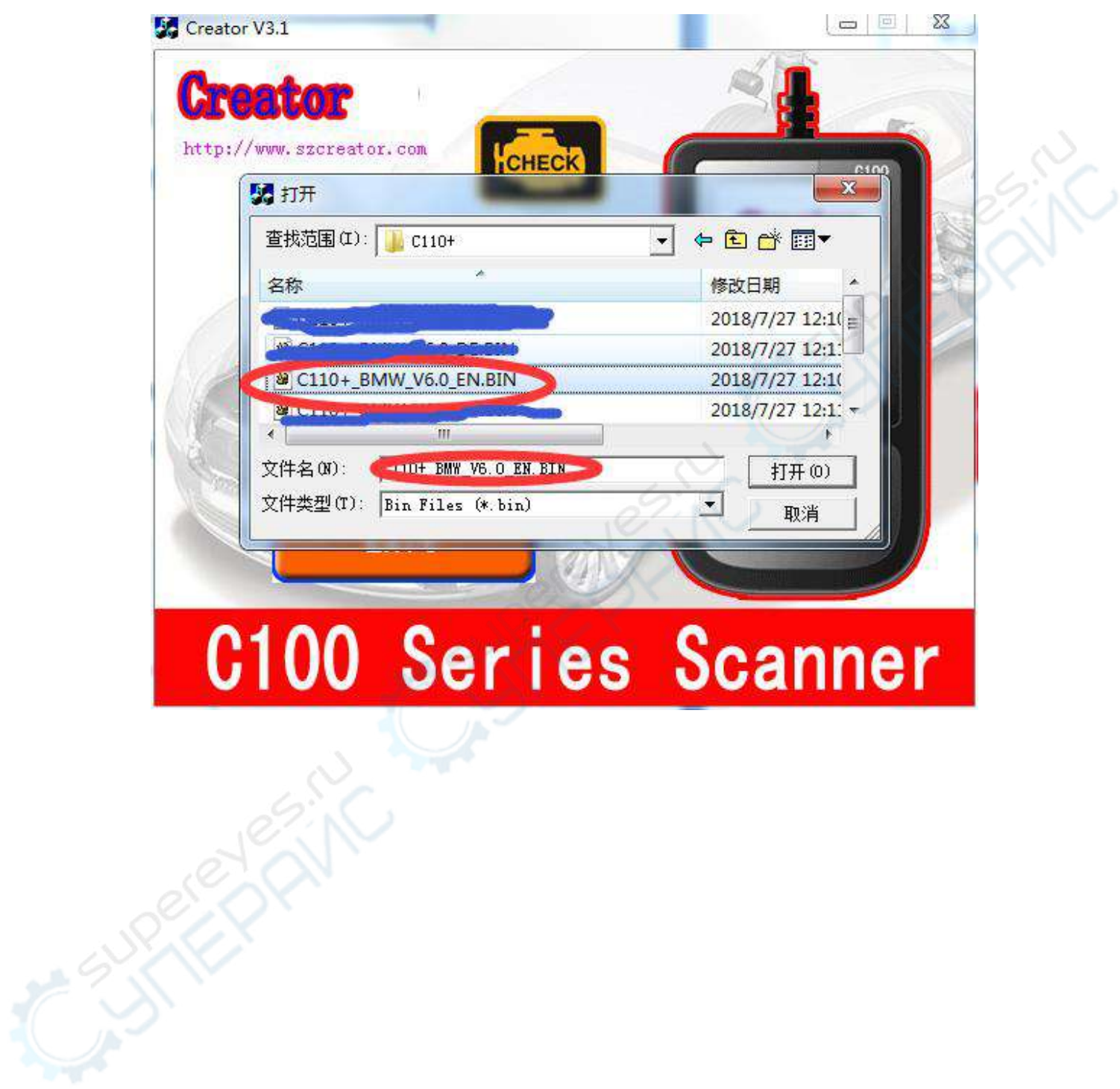

5 step:: click [UPDATE], and select the BIN file (the file is the 3<sup>rd</sup> step file ), and click [OPEN]

5 step: the update tool will update, and you need to wait for finish.

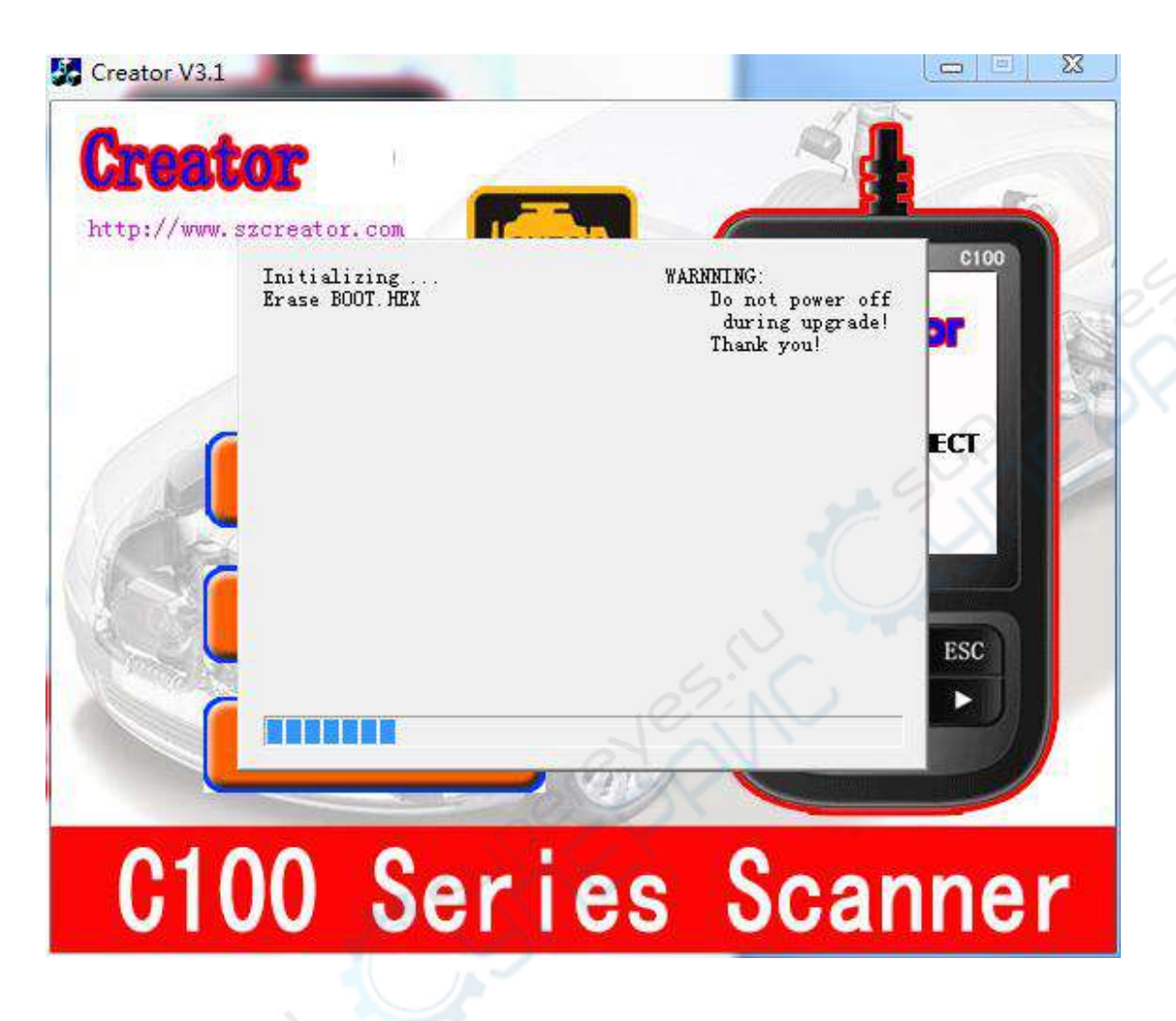

The question when you update:

1. If there is an error prompt in the upgrade process, please unplug the device, reconnect and do step 5 again

2. If the upgrade is unsuccessful for many times, change a USB port or use a USB hub to transfer it, and then operate step 5 again.